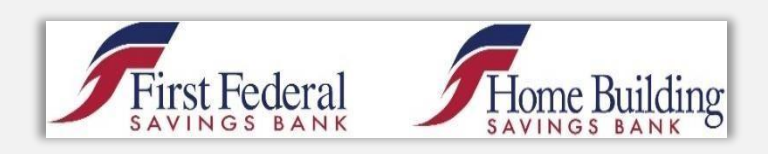

## **Bill Pay Walkthrough – Online Version**

- 1. Log ont[o www.firstfedevansville.com](http://www.firstfedevansville.com/) using your current username and password.
- 2. Click the "Bill Payment" button on the top of the page.

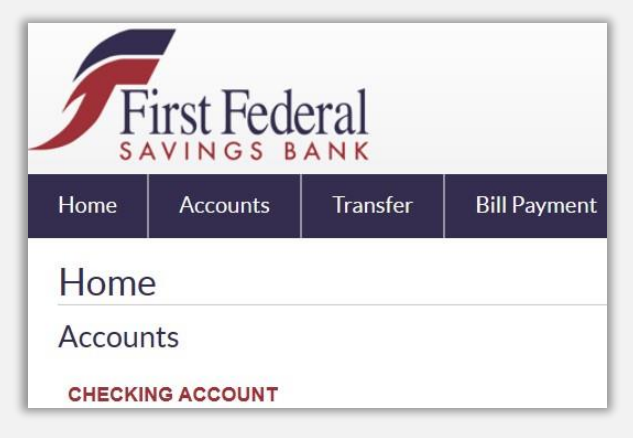

3. Click on "Enroll".

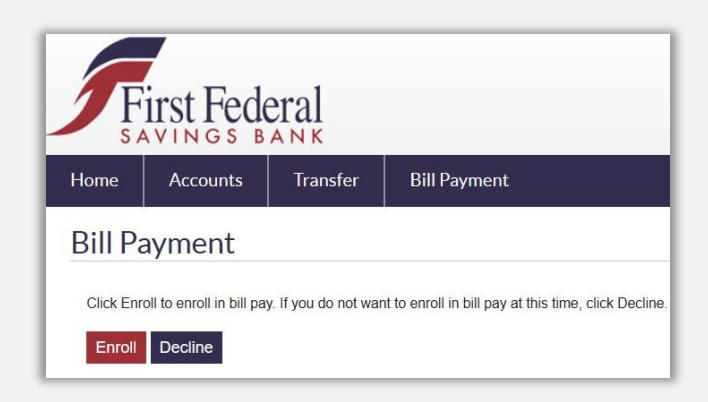

4. After reading the terms and conditions, click on the "I Accept" box before clicking on the "Next Step" box.

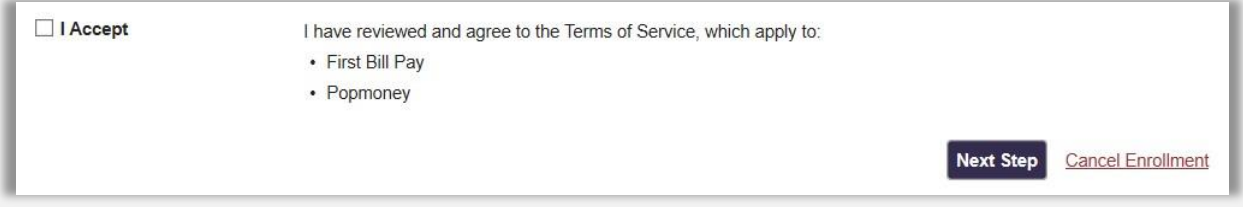

5. After reading the privacy policy, click on the "I Accept" box before clicking on the "Next Step" box.

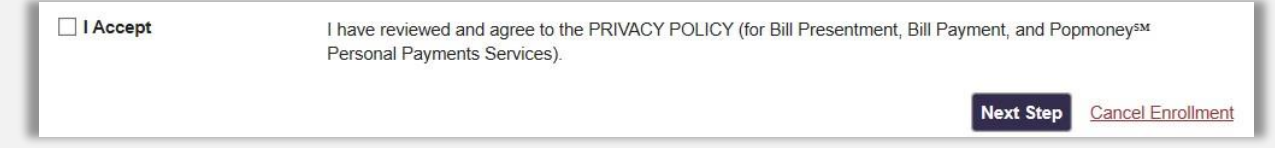

6. Confirm all personal information is correct and click "Next Step" at the bottom of the page. Upon enrollment completion, click "Get Started".

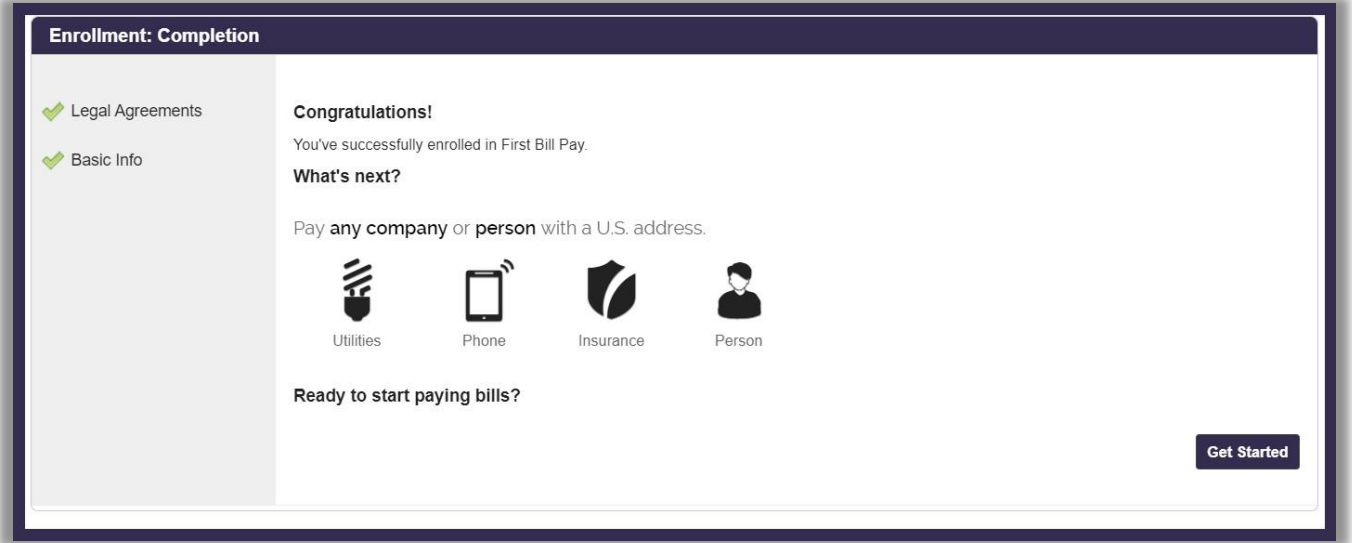

7. \*\*VERY IMPORANT\*\* - Pay close attention to the screen under "Bill Payment enrollment" named "Accounts" as it will inform you as a new bill pay user that TWO TEST DEPOSITS will go into the account you used to register for Bill Pay. You will need to use this window on or after the date specified on the bottom of this screen and confirm the amount of the test deposits made; otherwise, you will not be able to pay a bill online.

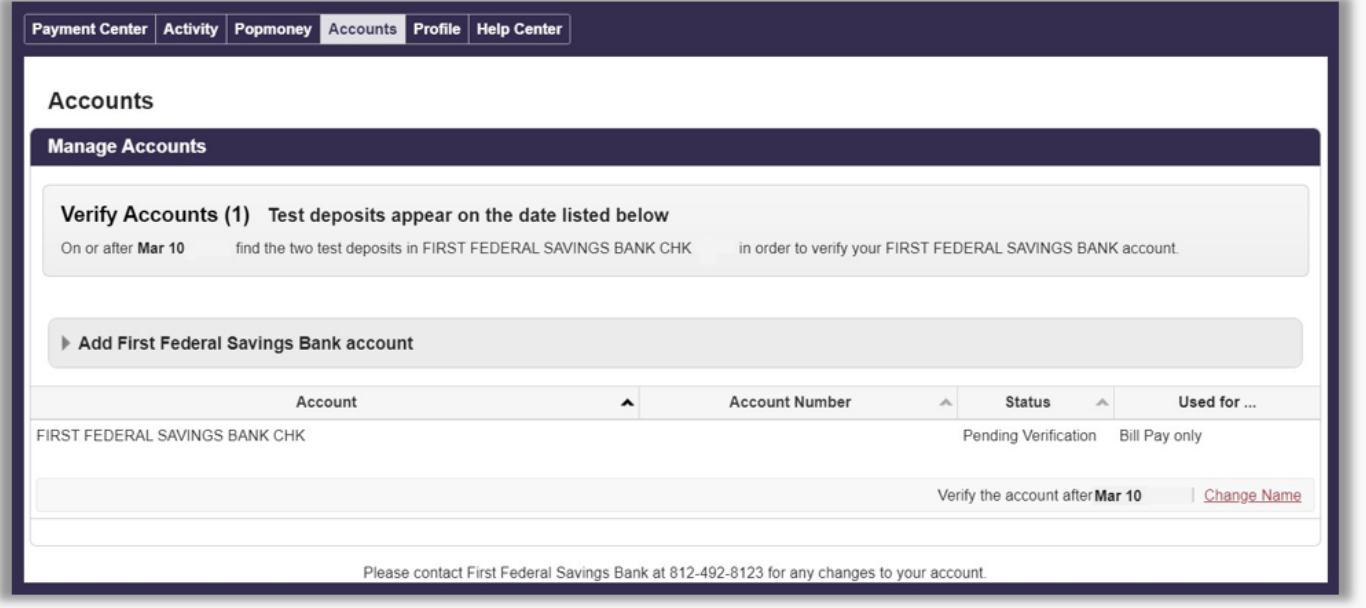

8. To begin, click on "Add a Company or Person" under the "Payment Center" tab.

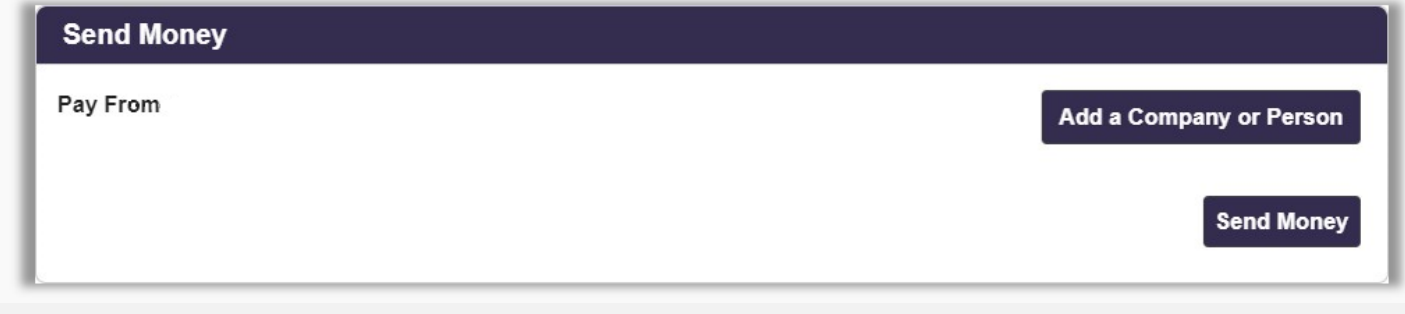

9. Choose the appropriate type of bill to pay.

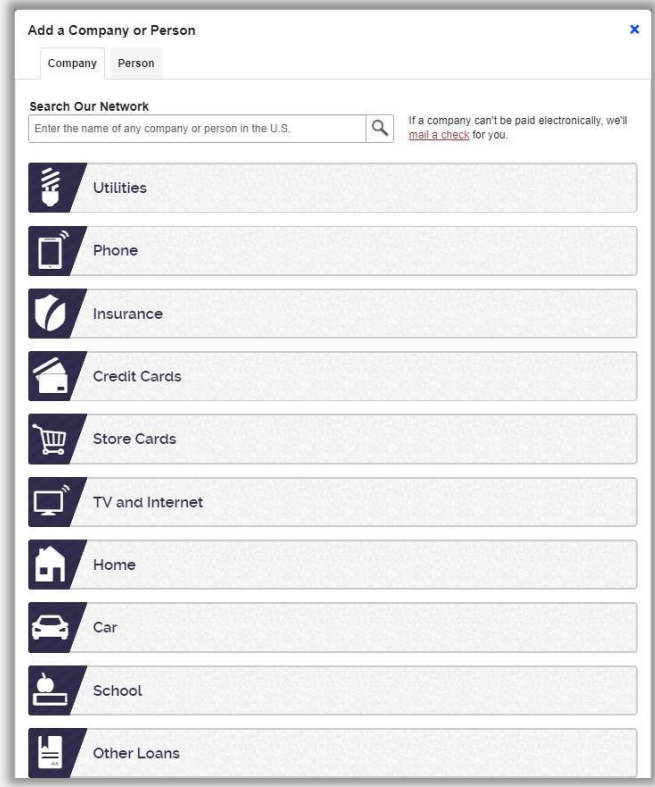

10. Depending on the type of bill you are paying, you'll be given a list of common payees once you click on the appropriate tab. For instance, if you click "Phone" you would see the following:

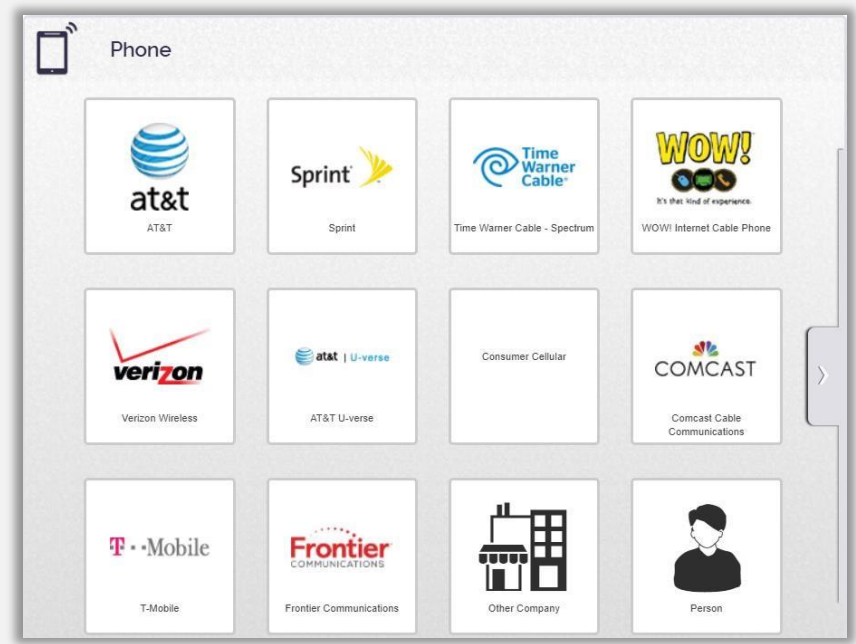

11. After you've selected your payee, fill in the appropriate information. For instance, if you click "Verizon" you would see the following:

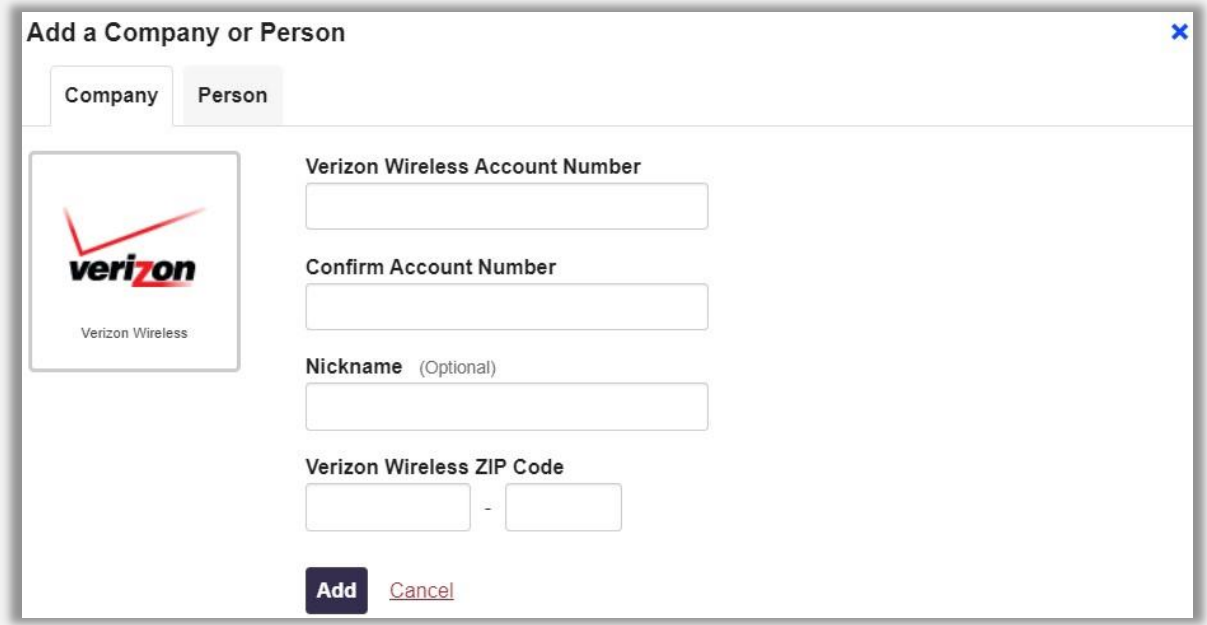

12. A successful bill pay entry will receive the following message:

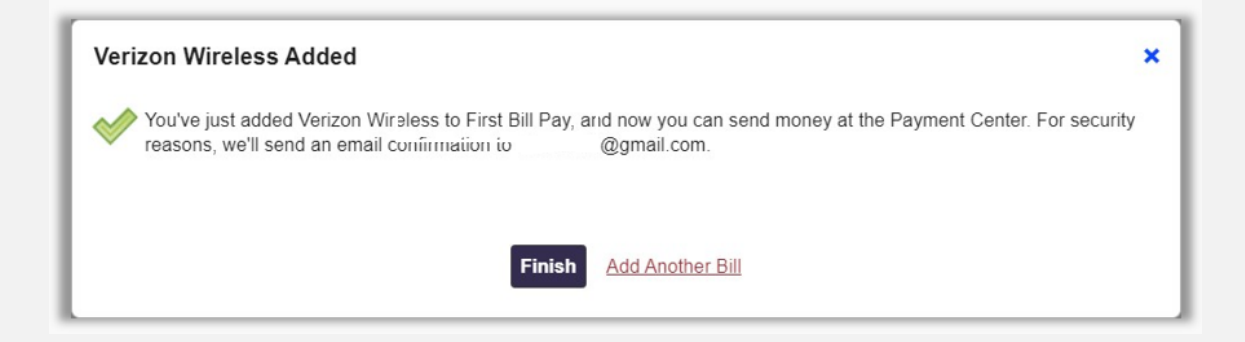

13. The successful bill pay entry is now available on the Bill Pay page under "Payment Center".

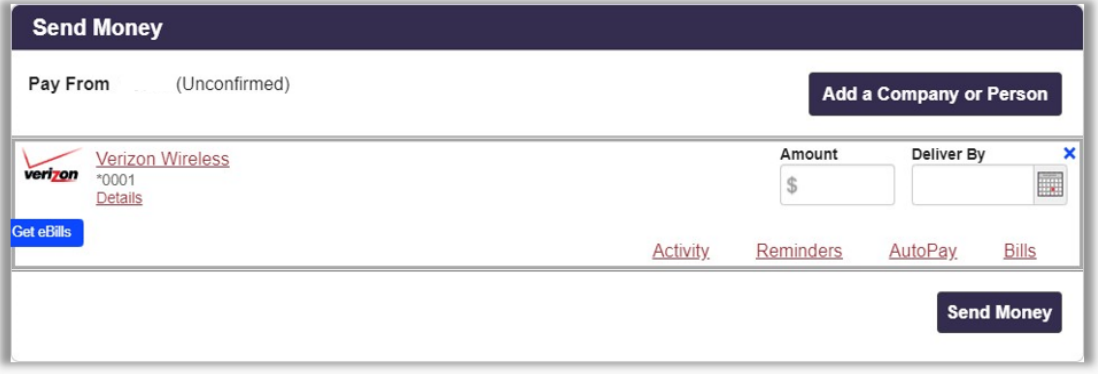

- 14. All that is left to do is to input the amount of the bill you'd like to pay and the "Deliver By" date that the bill is due. Once that is complete, click "Send Money".
- 15. If you no longer wish to pay a certain payee through Bill Pay, click on the payee name (in red) or "Details) (also in red). Then click "Delete.